# **Kurzanleitung**

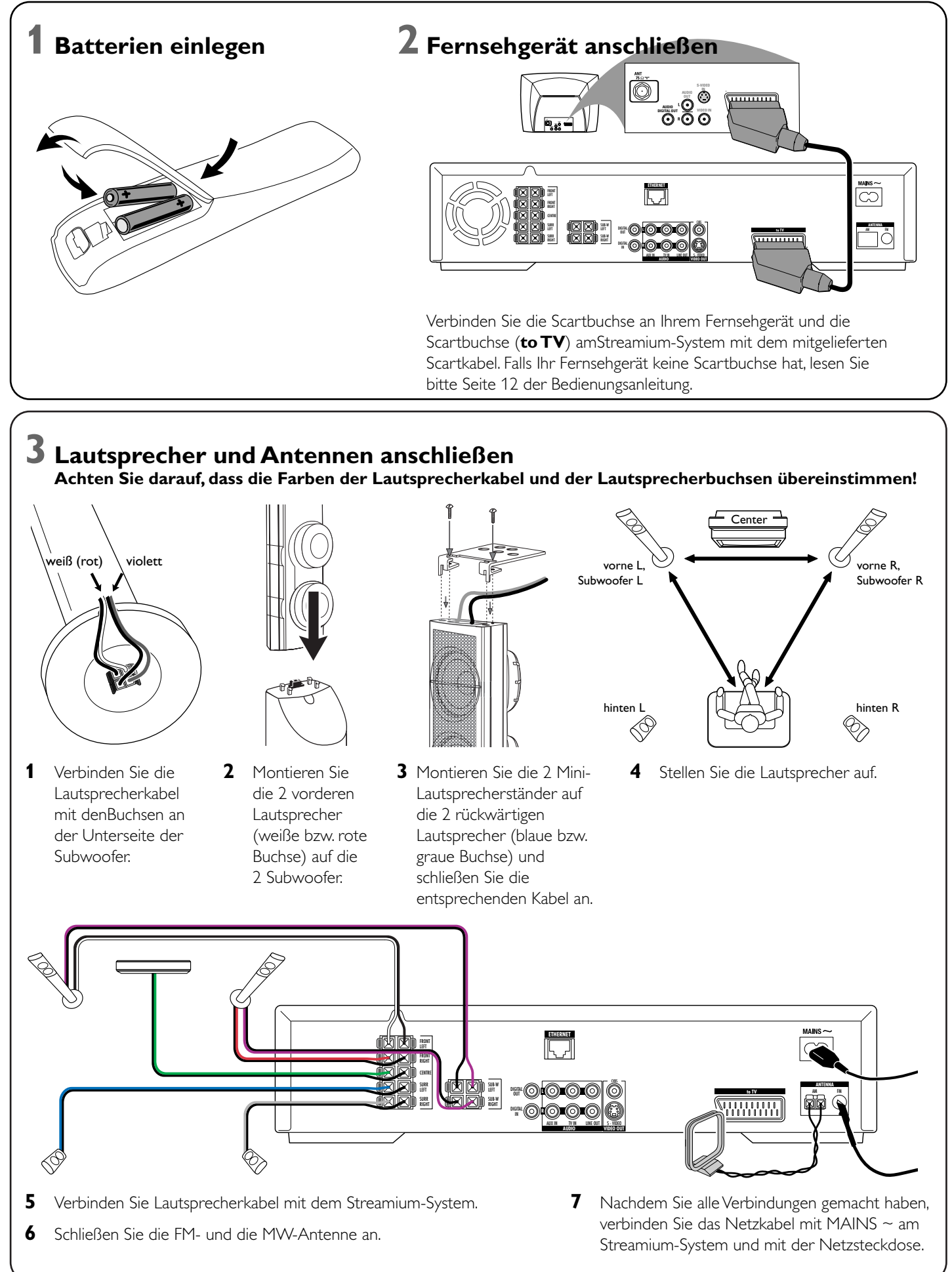

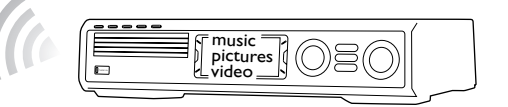

#### **Installieren Sie den mitgelieferten drahtlosen USB-Adapter auf Ihrem Computer**

- **1** Legen Sie die Installationsdisk des USB-Adapters in das CD-ROM-Laufwerk Ihres Computers. Das Installationsprogramm auf der CD-ROM startet automatisch.
- **2** Folgen Sie den Hinweisen am Bildschirm Ihres Computers.Verbinden Sie den drahtlosen USB-Adapter mit dem freien USB-Anschluss Ihres Computers, sobald Sie vom Installationsprogramm dazu aufgefordert werden.

**Spielen Sie mit dem Streamium-System Musik, Bilder und Videos Ihres Computers**

- **1** Drücken Sie PC LINK auf der Fernbedienung. **→** Der Name Ihres Computers erscheint am Fernsehschirm.
- **2** Drücken Sie ▶OK um auf die Musik, Bilder und Videos Ihres Computers zugreifen zu können.

*Bei Problemen mit der Verbindung zum Computer drücken Sie erneut PC LINK.Weitere Hilfe finden Sie auf Seite 21 der Bedienungsanleitung.* **2** Wählen Sie einen Computer und drücken Sie ▶OK um auf die Musik, Bilder und Videos des Computers zugreifen zu können.

# **Spielen Sie mit dem Streamium-System Musik-, Bild-**

**1** Drücken Sie INTERNET auf der Fernbedienung.

**→** Sie werden aufgefordert, Ihre Email-Adresse einzugeben.

**2** Verwenden Sie die Fernbedienung um Ihre Email-Adresse einzugeben;

Beispiel: Drücken Sie zweimal (O) um "@" einzugeben. Um das zuletzt eingegebene

- **1** Drücken Sie TUNER auf der Fernbedienung.
- **2** Halten Sie **ig VIEW FAVORITES** auf der Fernbedienung 5 Sekunden lang gedrückt. → AUTO PROGRAM FAVORITE STATIONS? erscheint.
- **3** Drücken Sie die rote Taste (SUBTITLE) auf der Fernbedienung um Radiosender automatisch zu suchen und zu speichern.
	- → Die Suche kann einige Minuten dauern.

**3** In Kürze erhalten Sie eine E-Mail mit Anweisungen, wie Sie Ihren Benutzer-Account

**4** Nachdem Sie Ihren Benutzer-Account eingerichtet haben, drücken Sie INTERNET auf der Fernbedienungon um auf Onlinedienste zugreifen zu können.

# **Spielen Sie mit dem Streamium-System Musik, Bilder**

**und Videos Ihres Computers**

- **1** Drücken Sie PC LINK auf der Fernbedienung.
- 

➜ Die Namen der verfügbaren Computer erscheinen am Fernsehschirm.

**2** Klicken Sie zweimal auf "PMMSetup.exe" um den Philips Medien-Manager auf Ihren Computern zu installieren.Während der Installation werden Sie gefragt, welche Medien-Dateien vom Philips Medien-Manager berücksichtigt werden sollen.

## *Bei Problemen mit der Verbindung ins Internet oder zu Ihren Computern drücken Sie erneut INTERNET oder PC LINK.Weitere Hilfe finden Sie auf*

*Seite 19–20 der Bedienungsanleitung.*

#### **Sie haben**

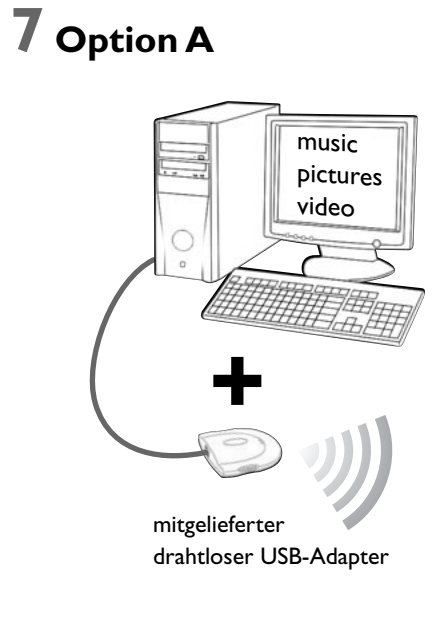

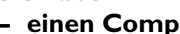

- **einen Breitbandinternetanschluss**
- **einen Wireless Router** (nicht mitgeliefert)
- **einen Computer, der mit dem drahtlosen**
- **Netzwerk verbunden ist**  PC:Windows 98 SE oder later, Apple Macintosh: Mac OS 10.1.5 oder higher

Überprüfen Sie zuerst, ob die Computer Ihres Netzwerks problemlos ins Internet und zueinander verbinden.

## **4 Radiosender automatisch speichern**

# **5 Fernsehgerät einschalten**

- **1** Schalten Sie Ihr Fernsehgerät ein.
- **2** Drücken Sie AUX auf der Fernbedienung des Streamium-Systems.
- **3** Wählen Sie am Fernsehgerät den richtigen Audio-/Video-Kanal für das Streamium-System:A/V IN,AUX, EXT1, 2, … ➜ Das Streamium-Hintergrundbild erscheint am Bildschirm.

*Bei Problemen mit der Bildqualität lesen Sie bitte Seite 15 der Bedienungsanleitung.*

## **6 Philips Medien Manager installieren**

- Wenn Sie den Philips Medien-Manager auf Ihrem Computer installieren, können Sie mit dem Streamium-System auf die Medien-Dateien Ihres Computers zugreifen.
- **1** Besuchen Sie "My.Philips.com" und laden Siedie aktuellste Version des Philips Medien-Managers herunter oder legen Sie die mitgelieferte CD-ROM ins CD-ROM-Laufwerk Ihres Computers.

**Sie haben**

- **einen Computer nit einem freien USB-Anschluss**
- **(USB 2.0 empfohlen),**
- **Windows 98 SE oder aktueller**

Wenn Sie den mitgelieferten drahtlosen USB-Adapter auf Ihrem Computer installieren, können Sie drahtlos zum Streamium-System Verbindung aufnehmen. Sie können dann mit dem Streamium Home-Entertainment-System auf die Medien-Dateien Ihres Computers zugreifen.

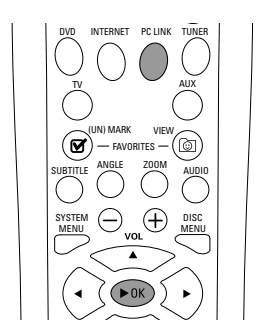

SHUFFLE

INFO !

SOUND . **@** SURROUND PORS TUV WXYZ  $\frac{2}{\sqrt{10}} \cdot \frac{3}{\sqrt{100}}$ ABC DEF RETURN RESUM

SYSTEM (-) (<sup>+</sup>) DISC

 $\left(\sqrt{\mathsf{D}\mathsf{K}}\right)$ 

RECENT

- bei "My.Philips.com" einrichten.
- 

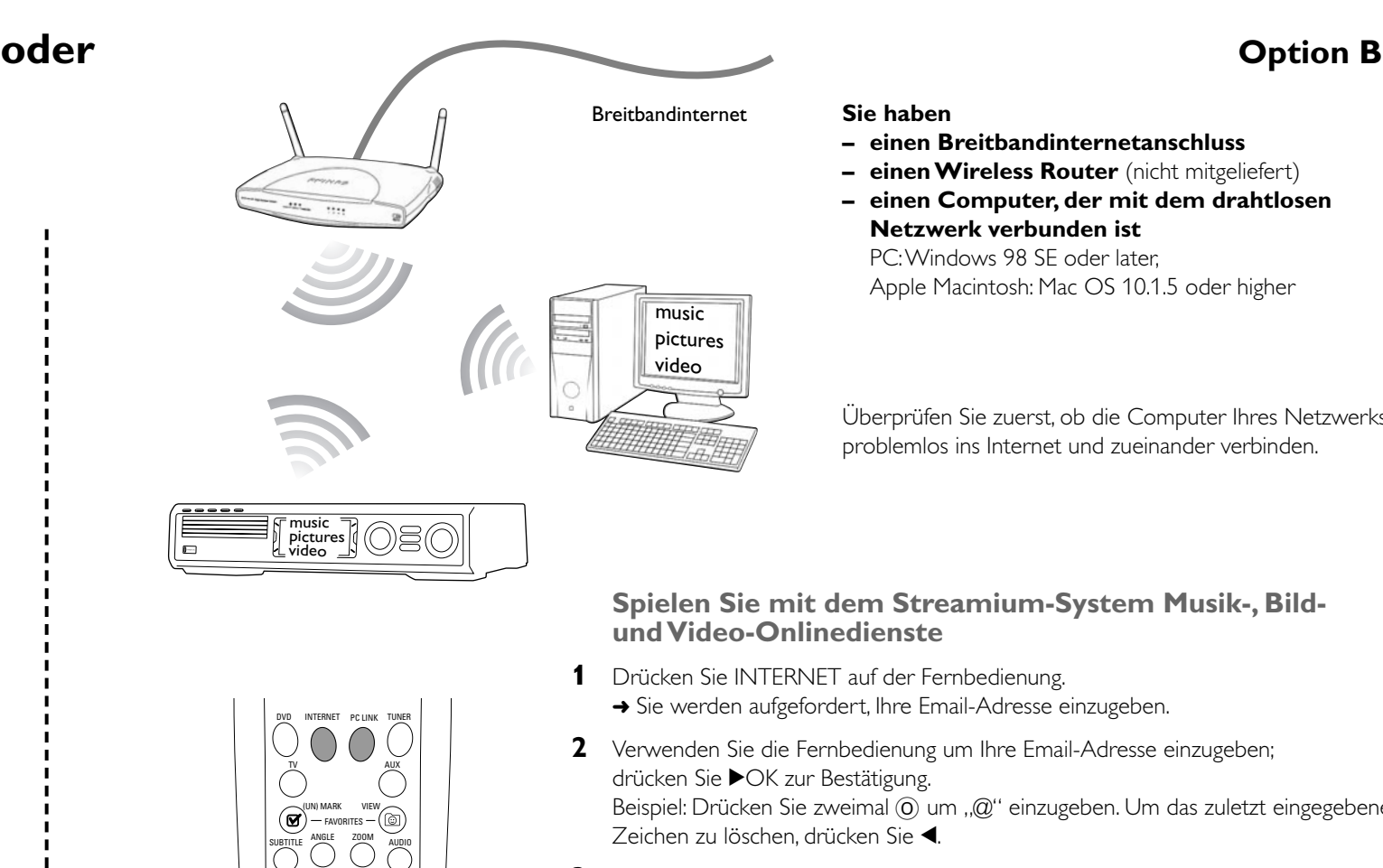

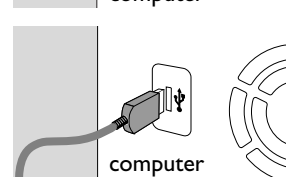

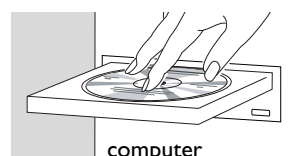

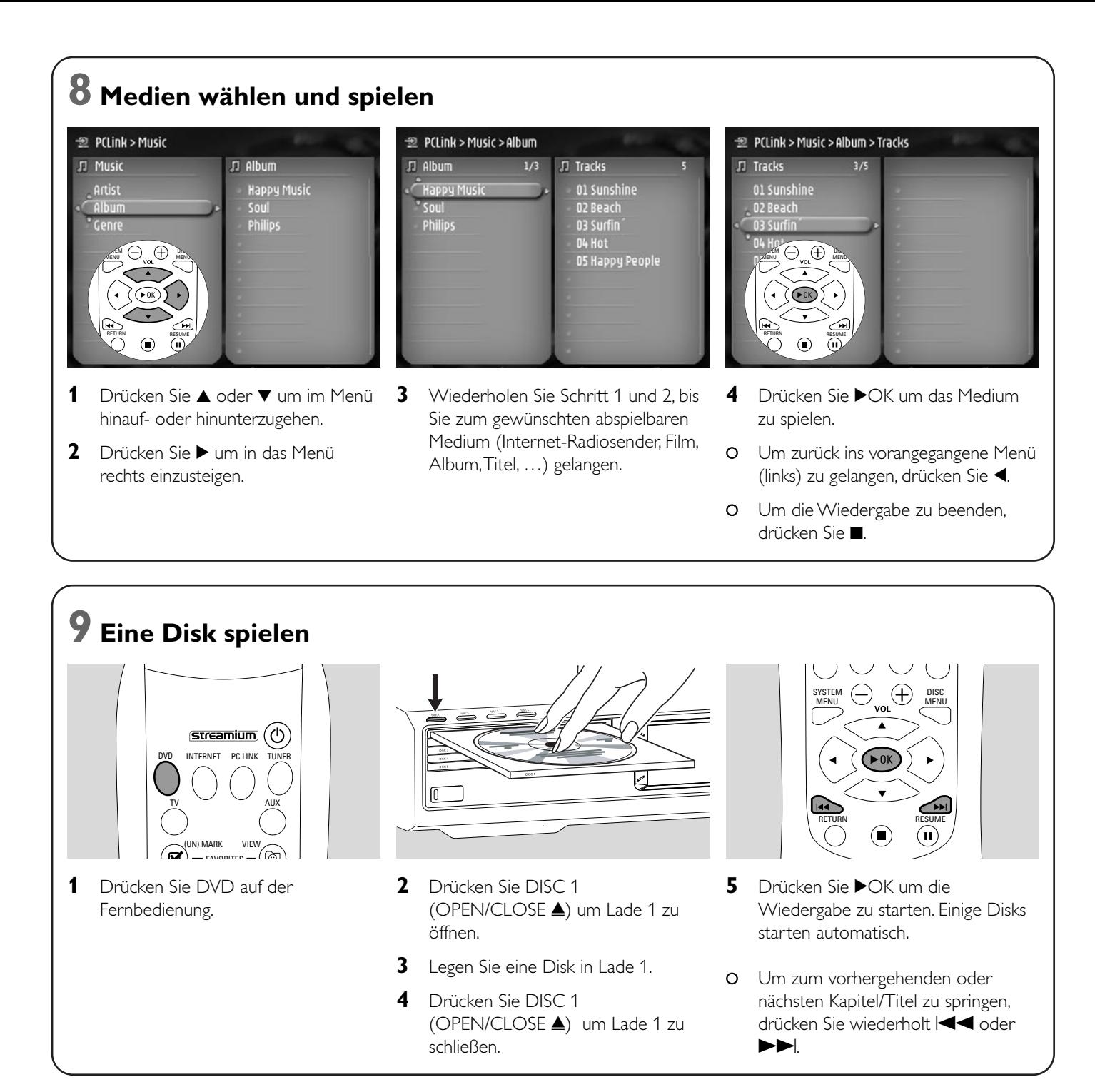

### **Besuchen Sie http://My.Philips.com**

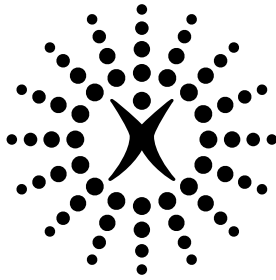

# connectedplanet